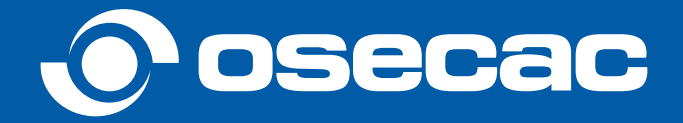

# **Guía para la creación del Usuario Web**

¿EN QUÉ PODEMOS AYUDARTE?

**[¿CÓMO CREAR UNA CUENTA DESDE LA WEB?](#page-1-0)**

**[¿CÓMO CREAR UNA CUENTA DESDE LA APP?](#page-6-0)**

**[¿CÓMO RECUPERAR LA CONTRASEÑA?](#page-13-0)**

**[SOPORTE TÉCNICO](#page-16-0)**

#### <span id="page-1-0"></span>**Crear tu usuario y acceder a información sobre tu delegación, trámites y gestiones es muy fácil.**

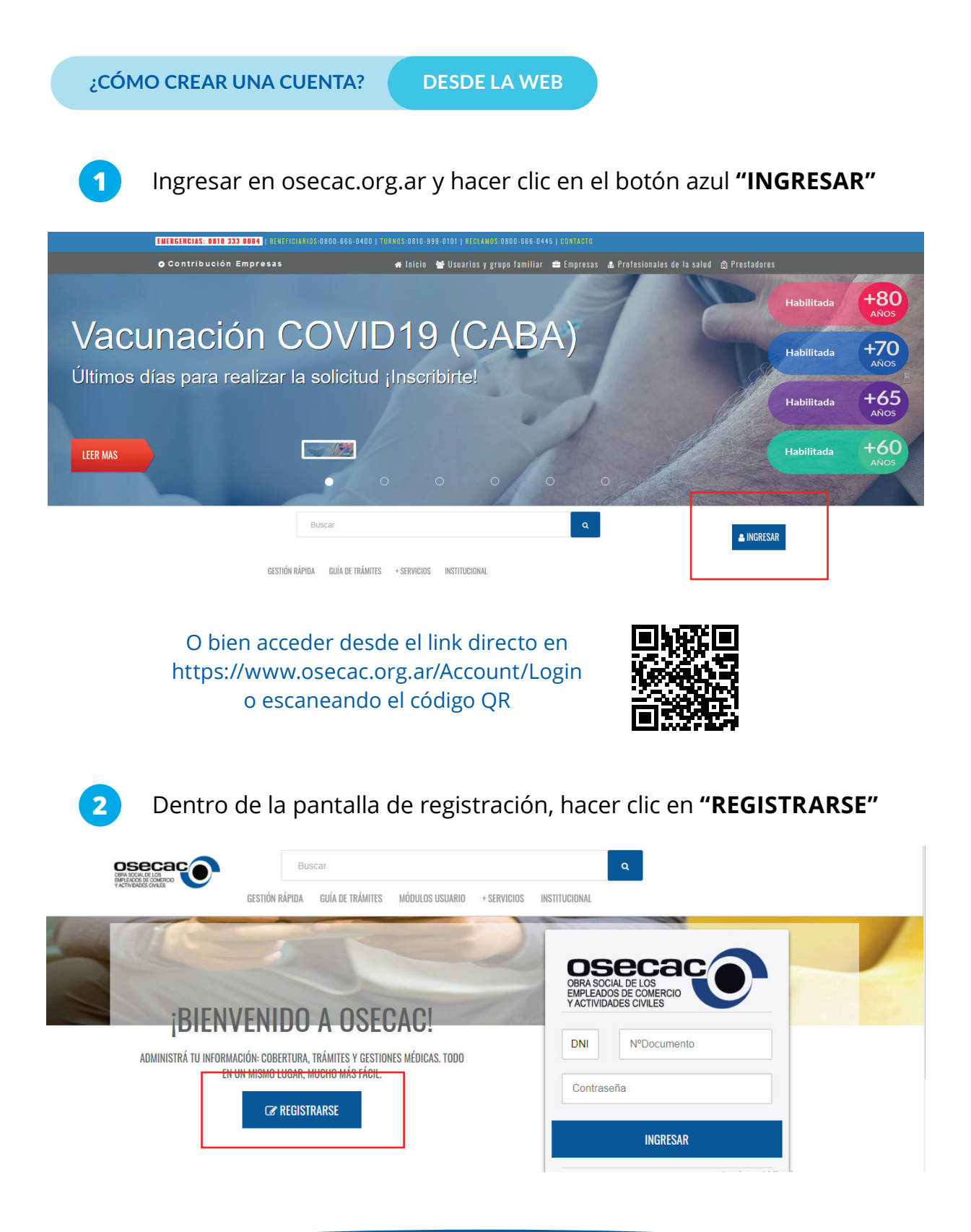

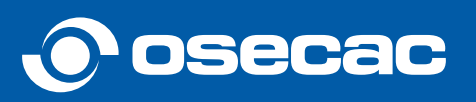

En el formulario de registración, completar los datos personales solicitados y seleccionar la opción de confirmación de cuenta (mail o SMS) **3**

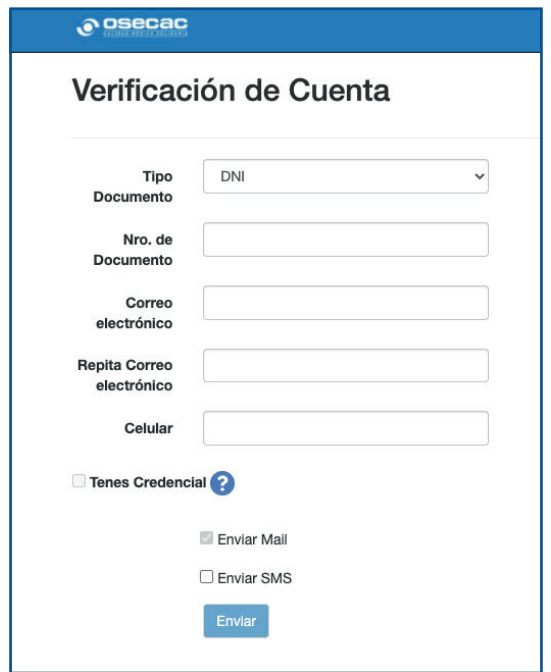

**4**

Para continuar, se deberán aceptar las bases y condiciones y luego hacer clic en el botón **"SIGUIENTE"**

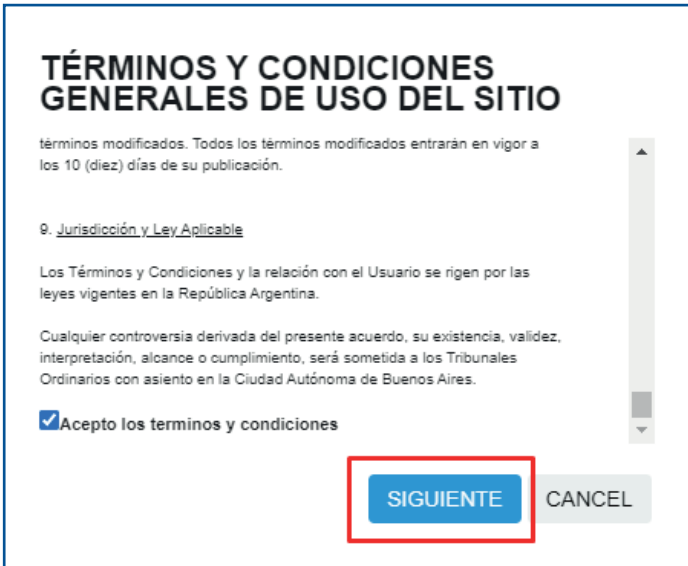

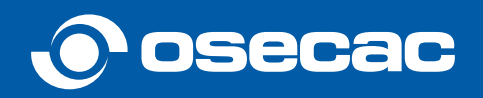

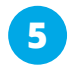

**5** Se solicitarán una serie de datos para verificar su cuenta

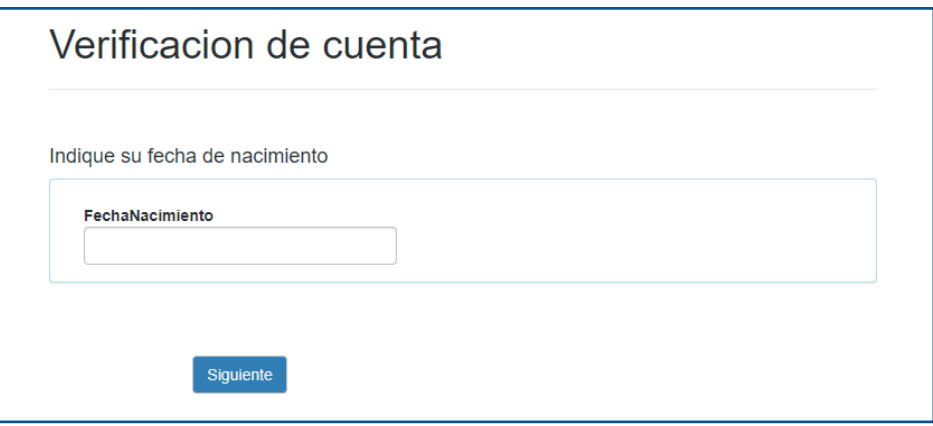

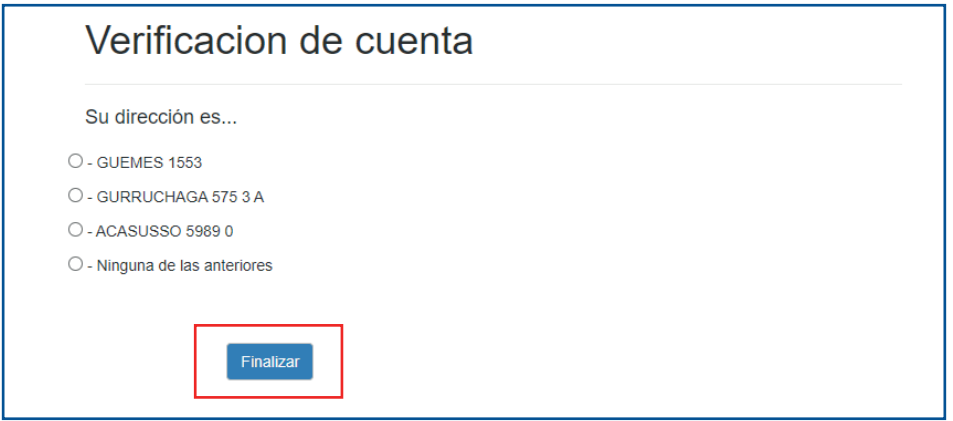

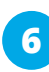

Al hacer clic en **"FINALIZAR"** se visualizará un mensaje de confirma-**6** ción indicando que deberá confirmar su cuenta.

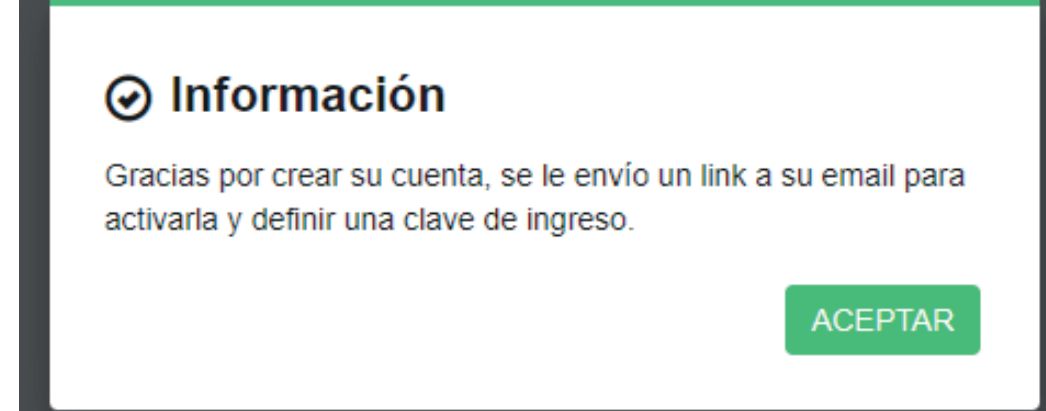

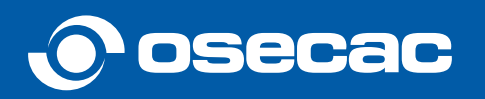

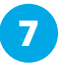

**8**

Si seleccionó la opción de verificación por mail recibirá un correo electrónico como el siguiente:

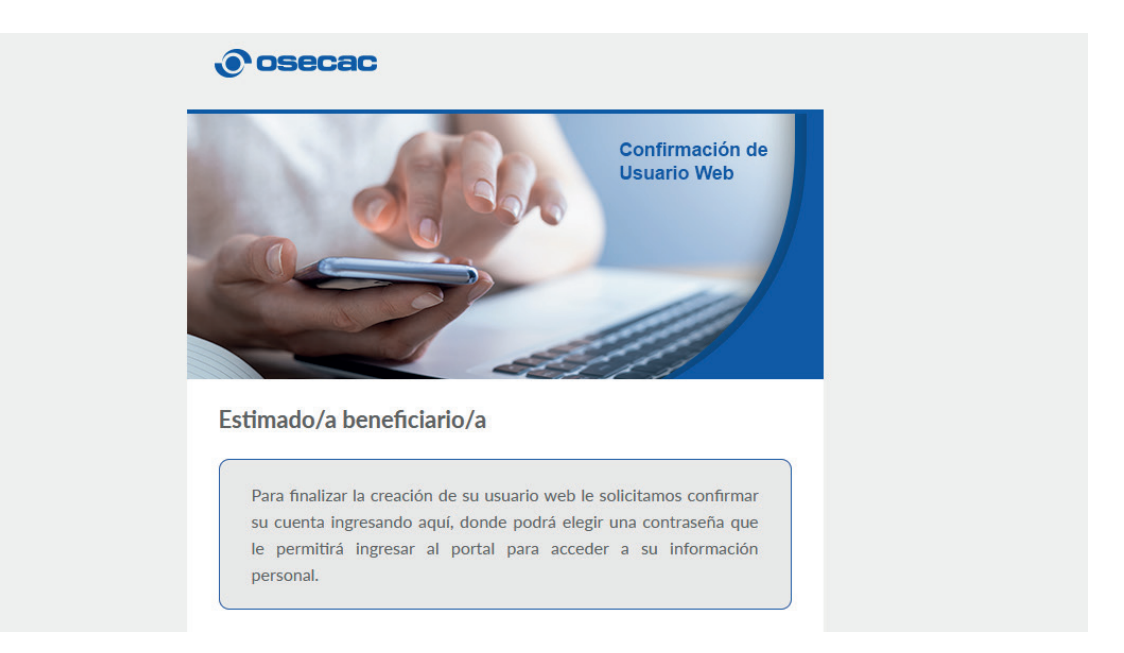

O bien, si seleccionó la opción de verificación por SMS recibirá un mensaje de texto con el link de confirmación.

El link de confirmación de cuenta redireccionará a la web de OSECAC a través de la cual podrá seleccionar la **contraseña**.

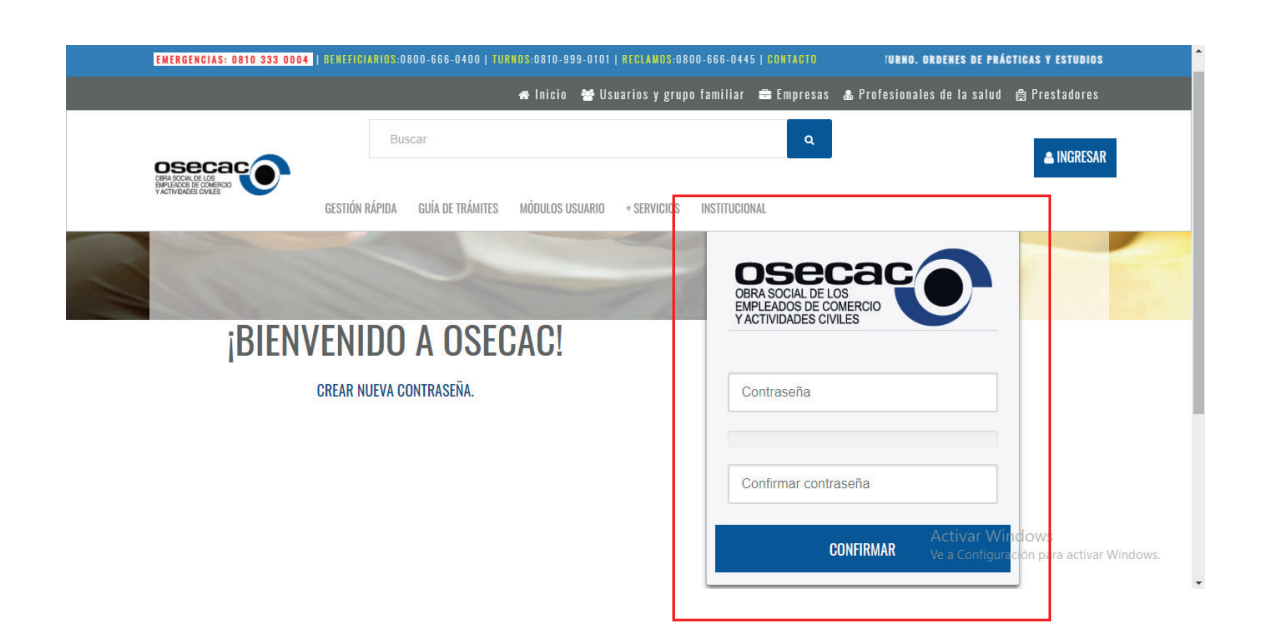

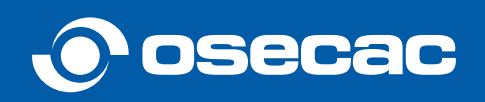

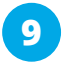

Una vez ingresada la clave, y al hacer clic en "**CONFIRMAR**" visualizará un mensaje de confirmación.

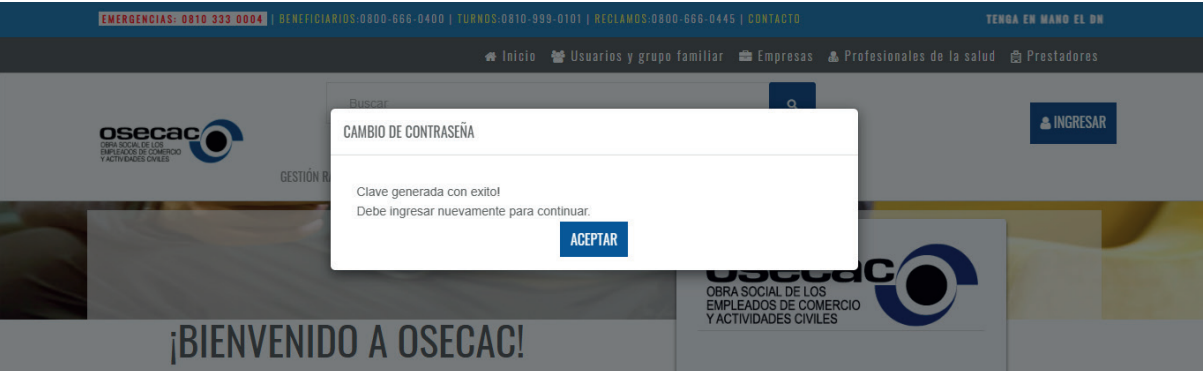

#### **10** Recibirás un email de bienvenida

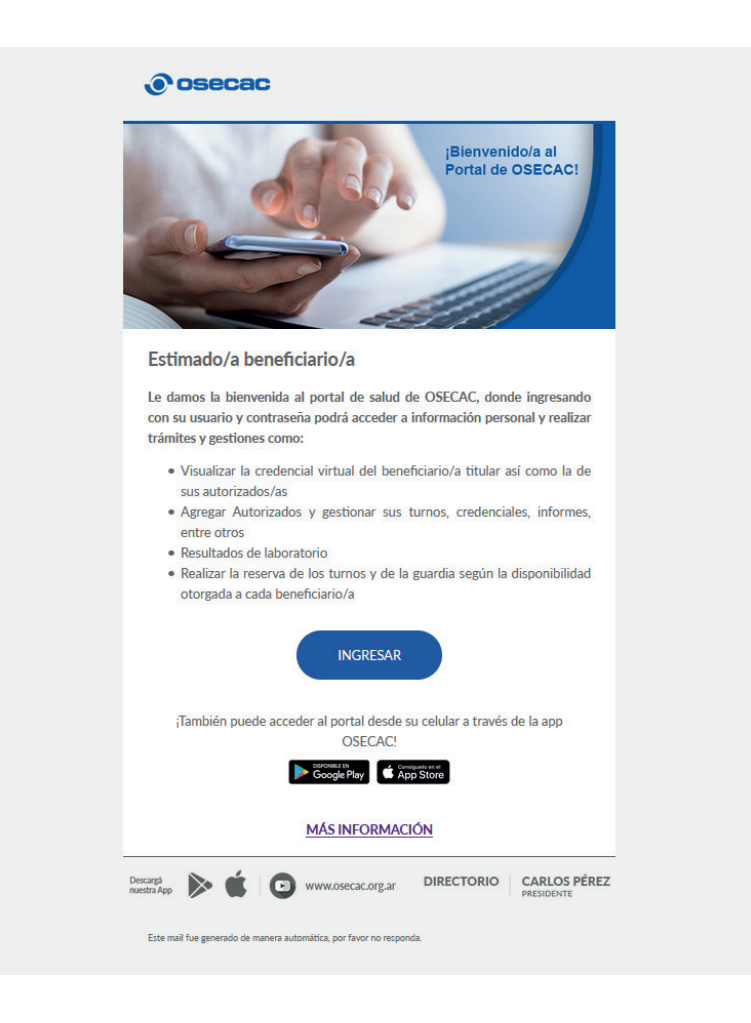

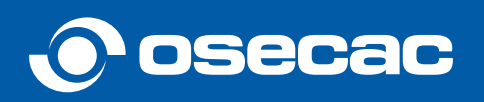

<span id="page-6-0"></span>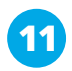

**11 Listo** ¡Ya puede ingresar con su usuario y contraseña!

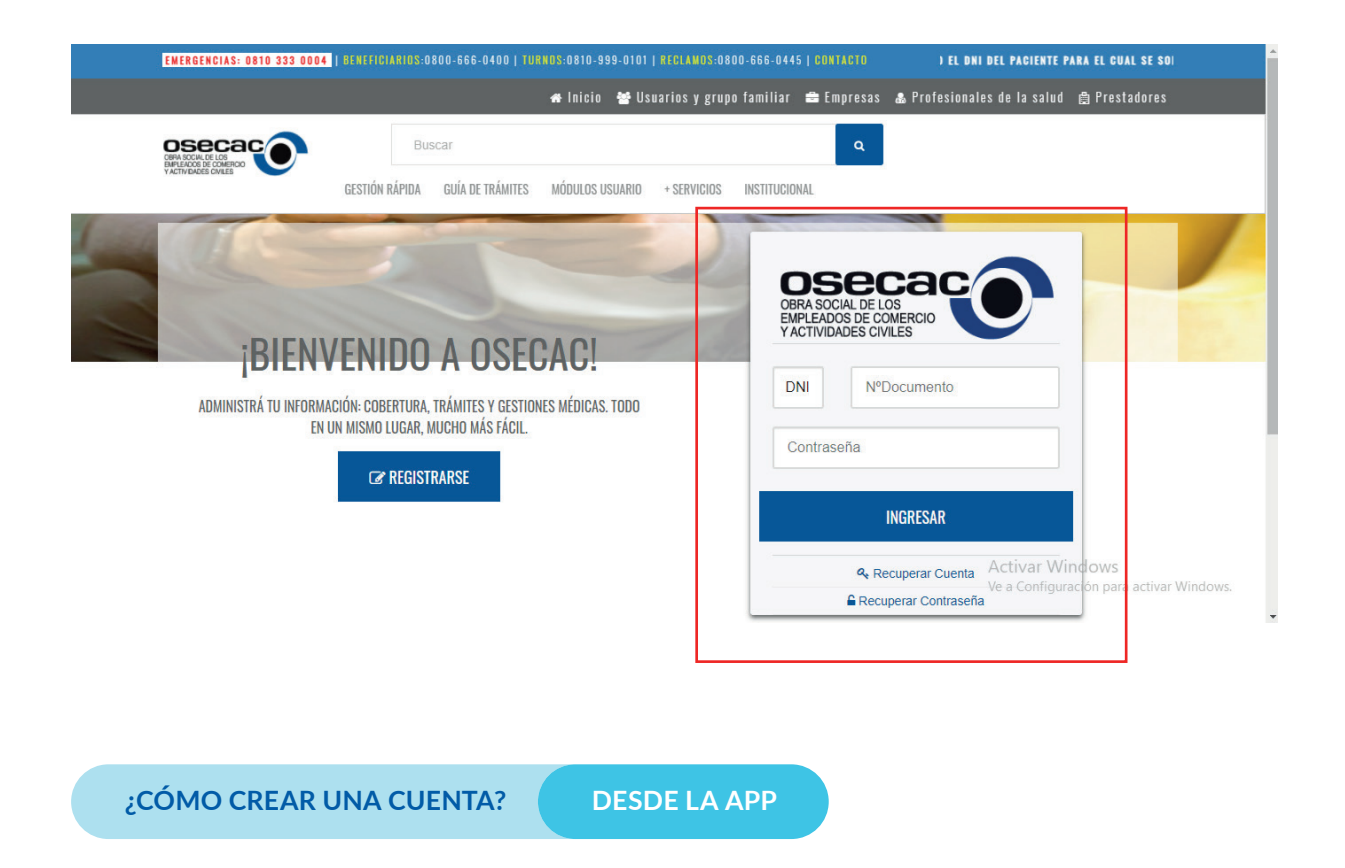

**1** Descargar la app de OSECAC desde App Store o Google Play

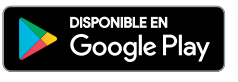

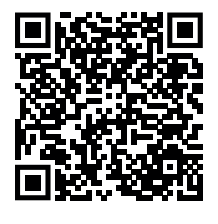

https://play.google.com/store/apps/details?id=com.osecac.gms.osecacapp

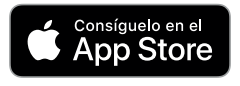

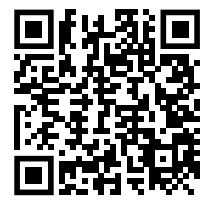

https://apps.apple.com/ar/app/osecac/id1367650462

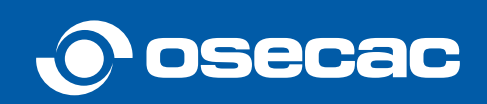

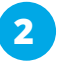

Ingresar en la App de OSECAC y hacer click en **"Registrate Acá"**

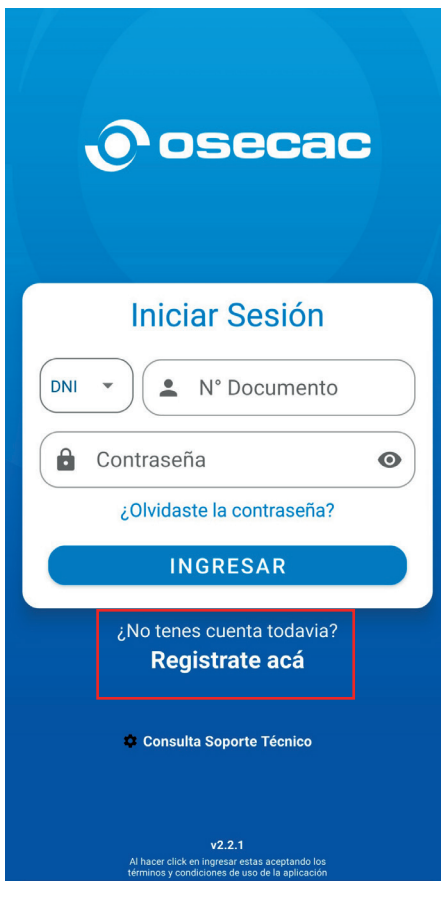

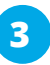

Hacer click en **"SI"** para **confirmar** que tiene su **DNI**

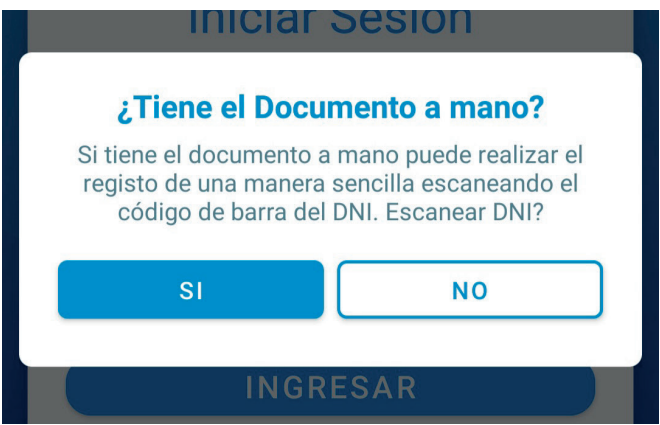

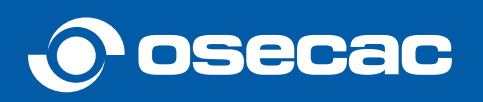

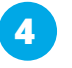

**5**

Tildar la opción de **"He leído y acepto los términos y condiciones"** y luego hacer click en **"Aceptar"**

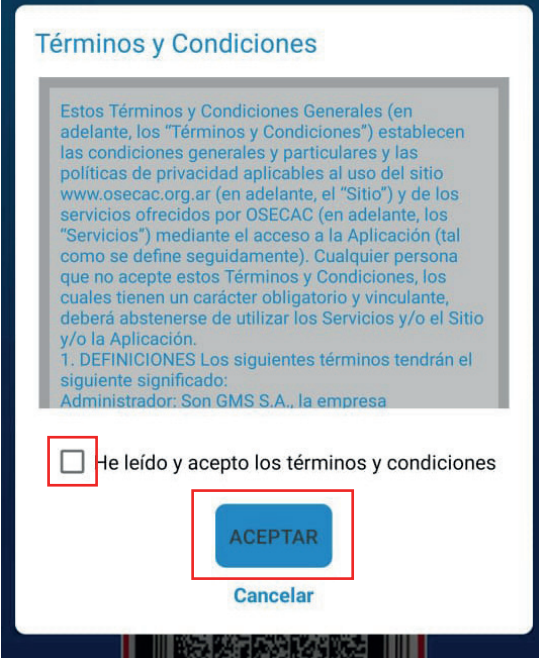

Completar los datos solicitados **(mail y teléfono)** y luego hacer click en **"Escanear código"**

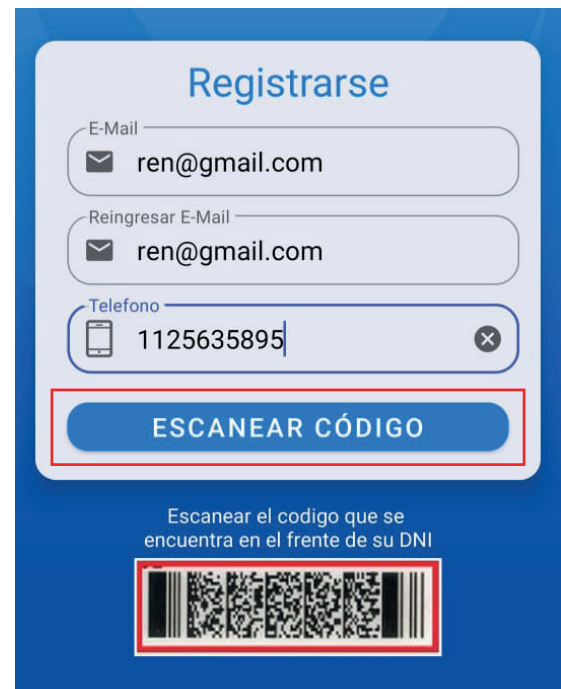

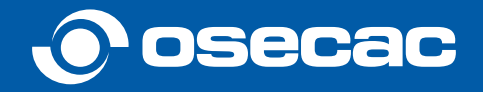

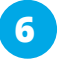

**Escanear el código del DNI**, colocando el mismo en el recuadro que se muestra en pantalla

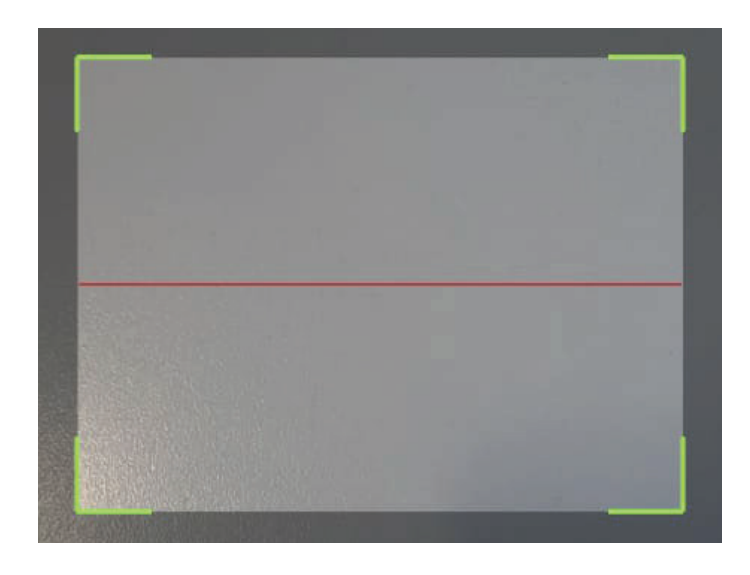

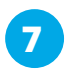

Una vez escaneado el código en forma correcta, aparecerá un mensaje confirmando el registro

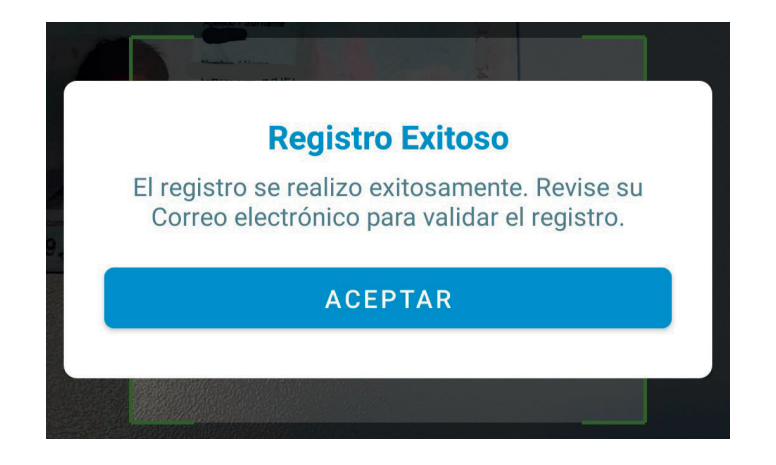

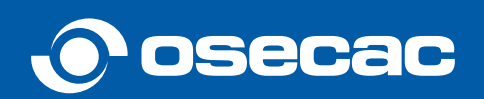

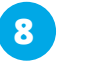

**9**

Para **confirmar su cuenta**, deberá ingresar en el mail de confirmación y hacer click en el link de validación

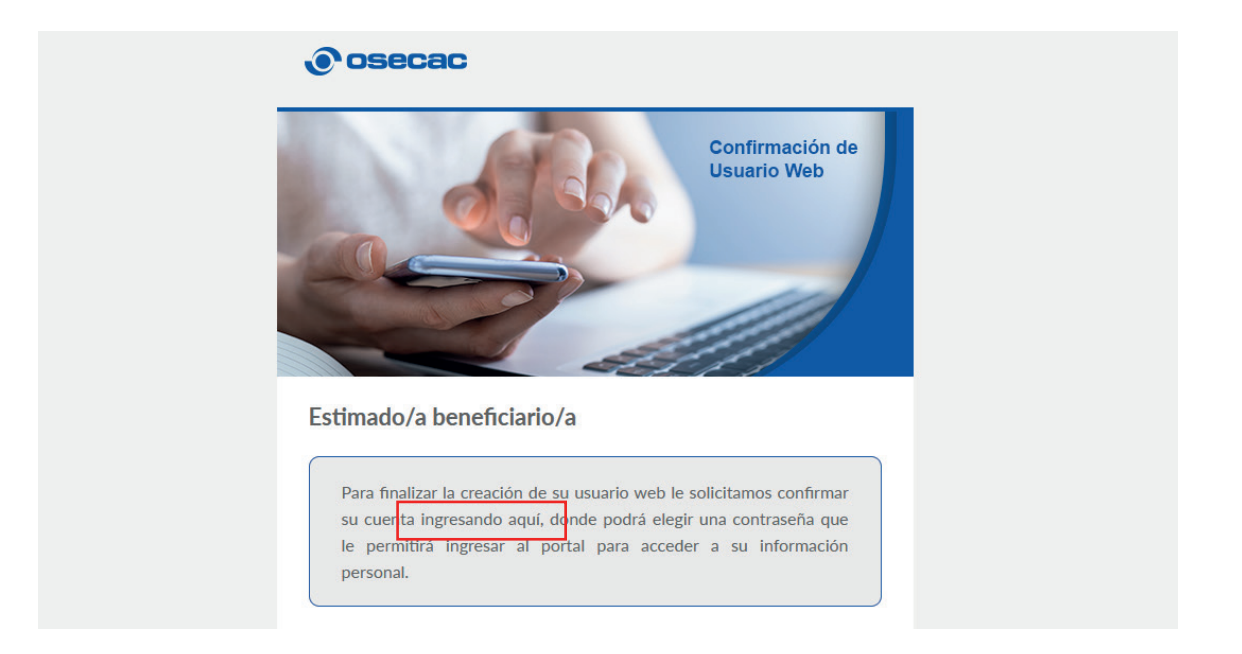

El link de confirmación de cuenta redireccionará a la web de OSECAC a través de la cual podrá seleccionar la **contraseña**

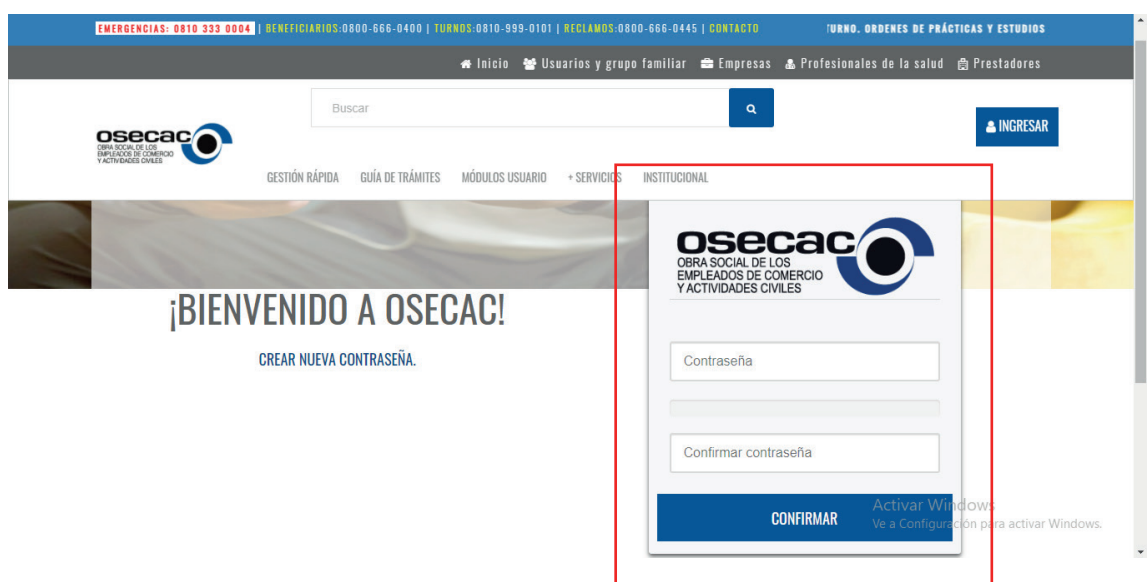

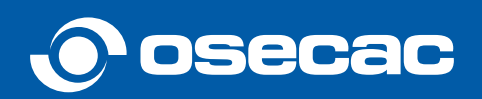

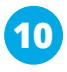

**10** Una vez ingresada la clave, y al hacer clic en "**CONFIRMAR**" visualizará un mensaje de confirmación.

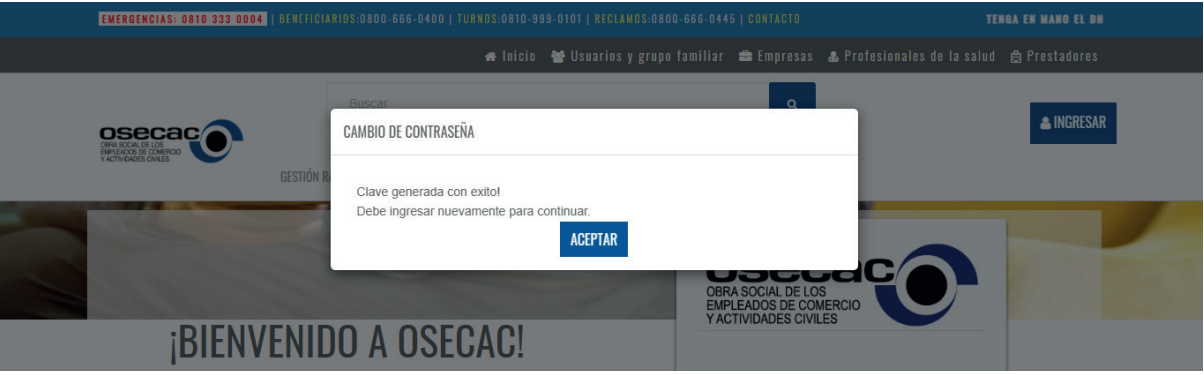

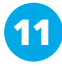

#### **11** Recibirás un email de bienvenida

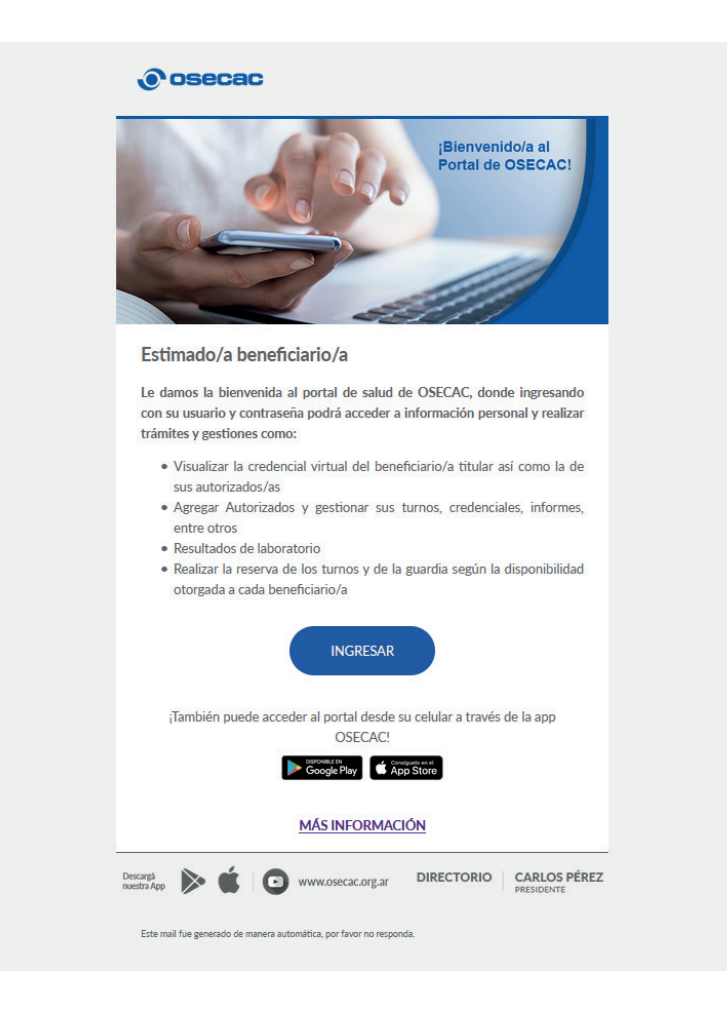

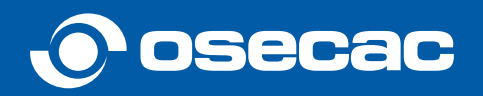

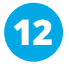

**12 Listo** ¡Ya puede ingresar con su usuario y contraseña desde la web o la app!

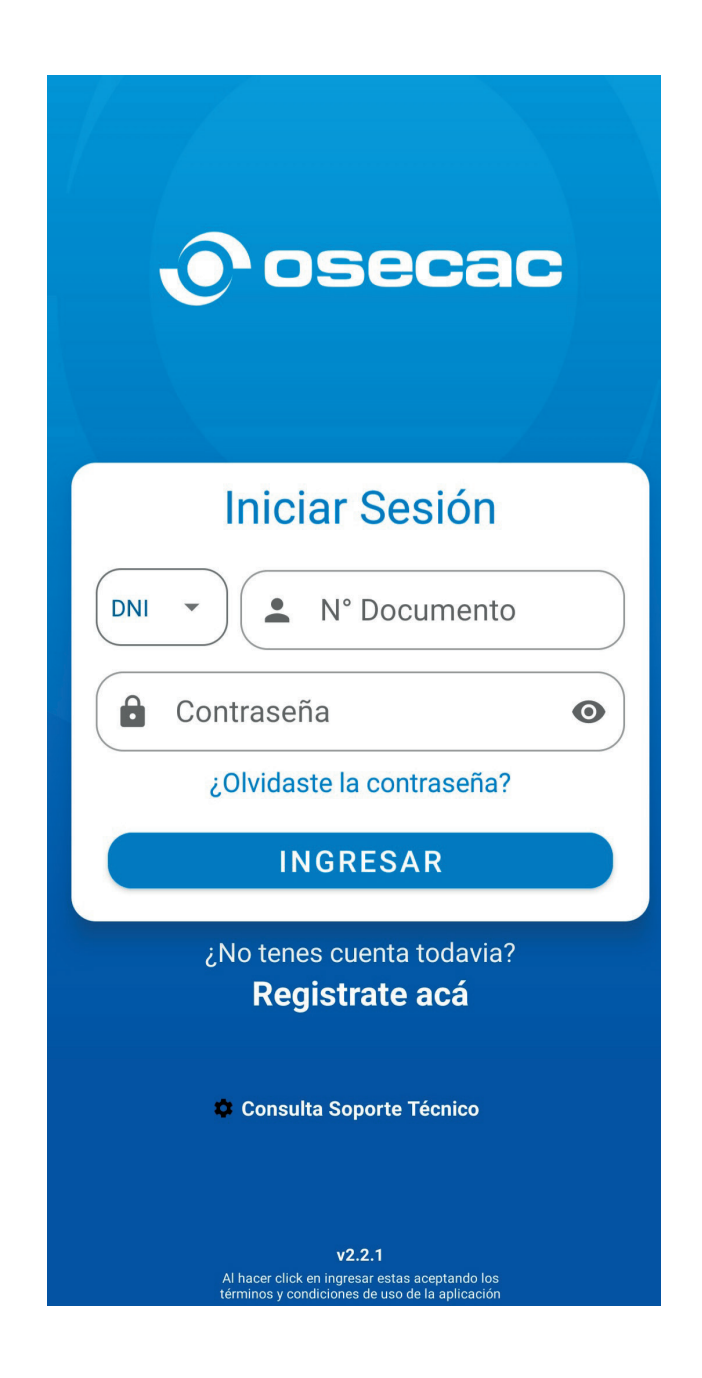

¿Cómo recuperar la contraseña?

 $\downarrow$ 

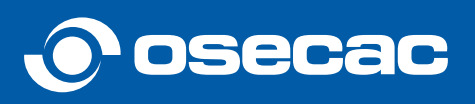

#### <span id="page-13-0"></span>**RECUPERAR CONTRASEÑA**

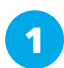

**2**

**1** Ingresar en osecac.org.ar y hacer clic en el botón azul **"INGRESAR"**

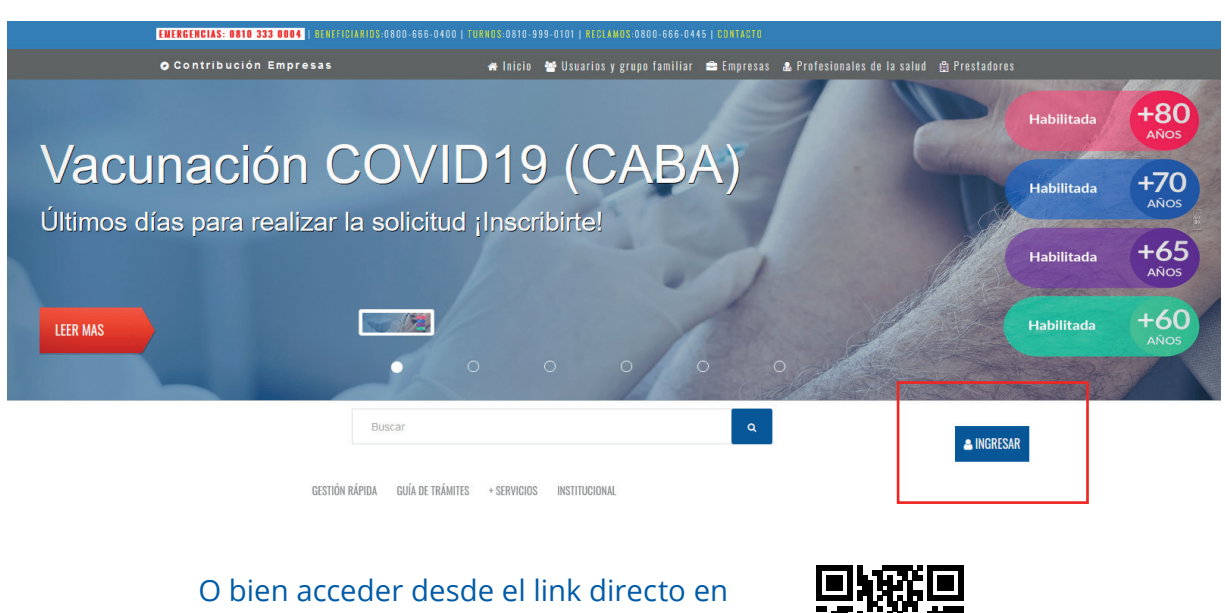

https://www.osecac.org.ar/Account/Login o escaneando el código QR

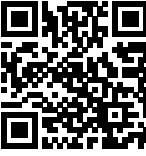

Dentro de la pantalla de registración, hacer clic en "**RECUPERAR CONTRASEÑA**"

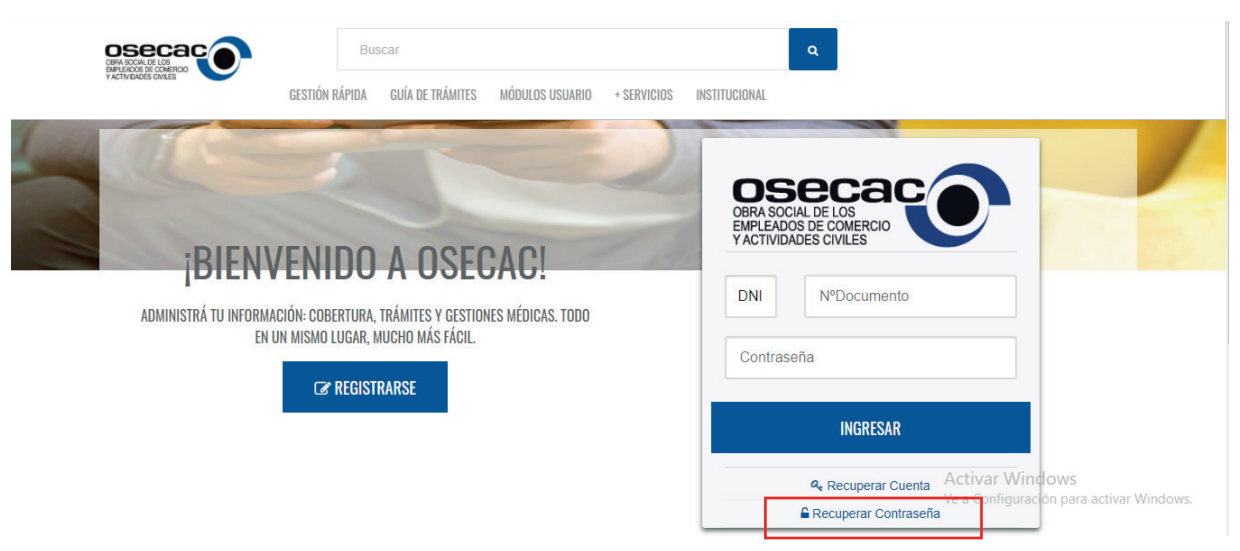

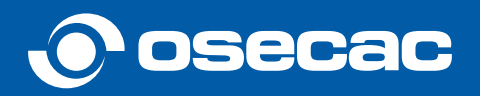

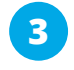

**4**

Se solicitará ingresar el correo electrónico con el cual se creó la cuenta y hacer clic en "**ENVIAR**"

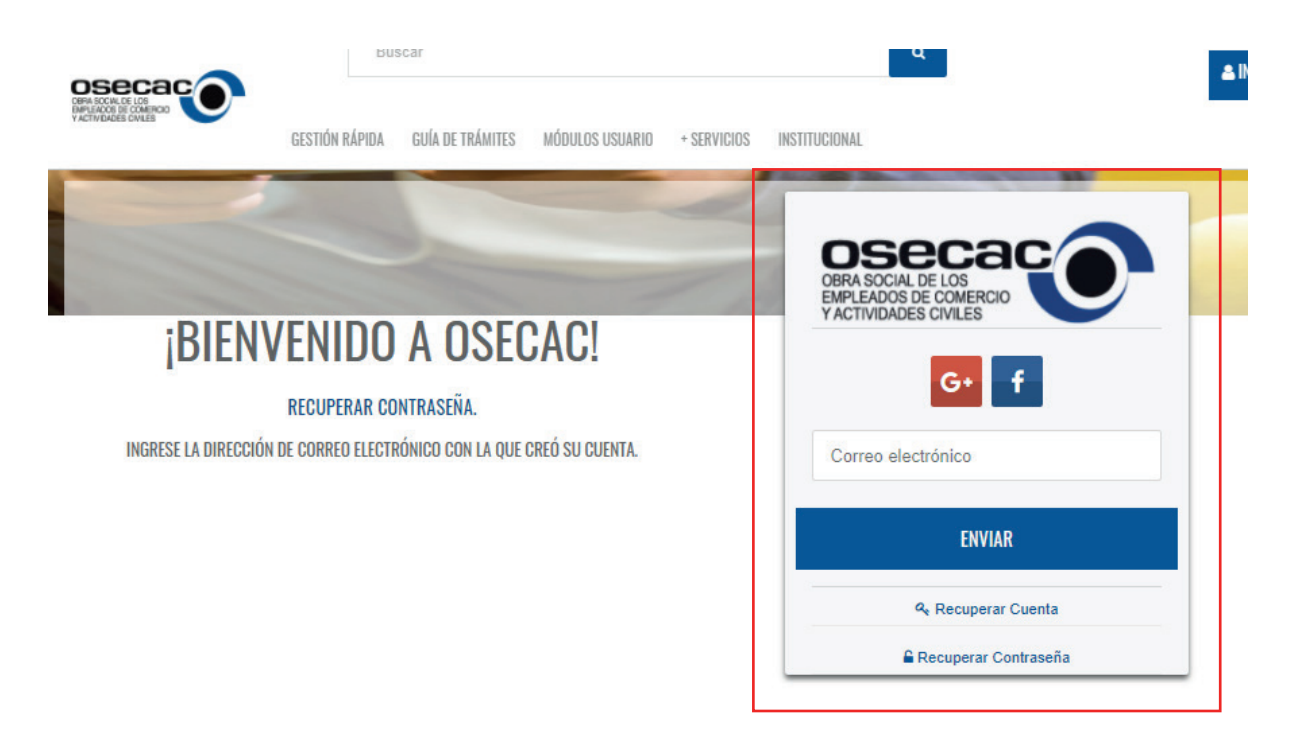

Visualizará un mensaje de confirmación que se ha enviado un link por correo electrónico para recuperar su contraseña.

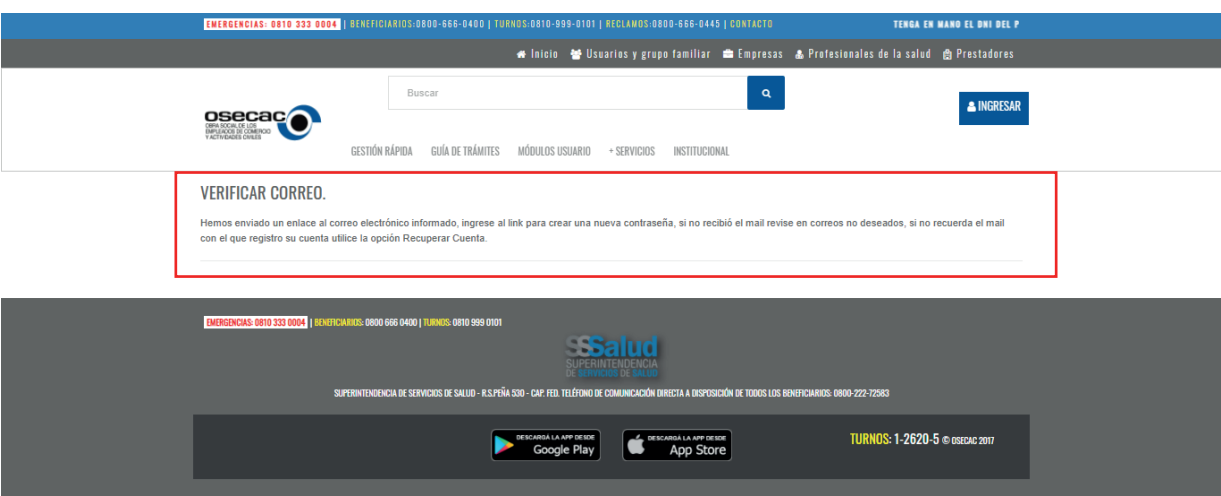

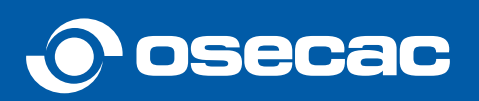

Una vez recibido el mail, deberá ingresar en el link indicado a través del cual se redireccionará a la página para completar una nueva contraseña. **5**

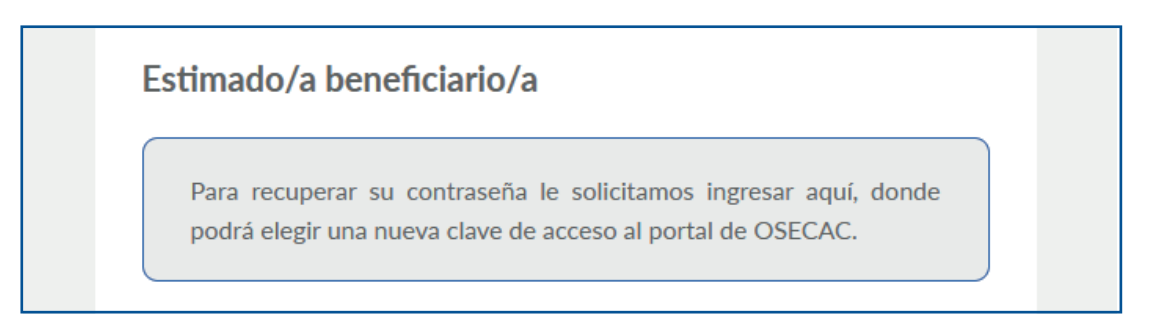

Ingresar el correo electrónico con el cual se creó la cuenta y una nueva contraseña, y luego, hacer clic en "**CONFIRMAR**"

**6**

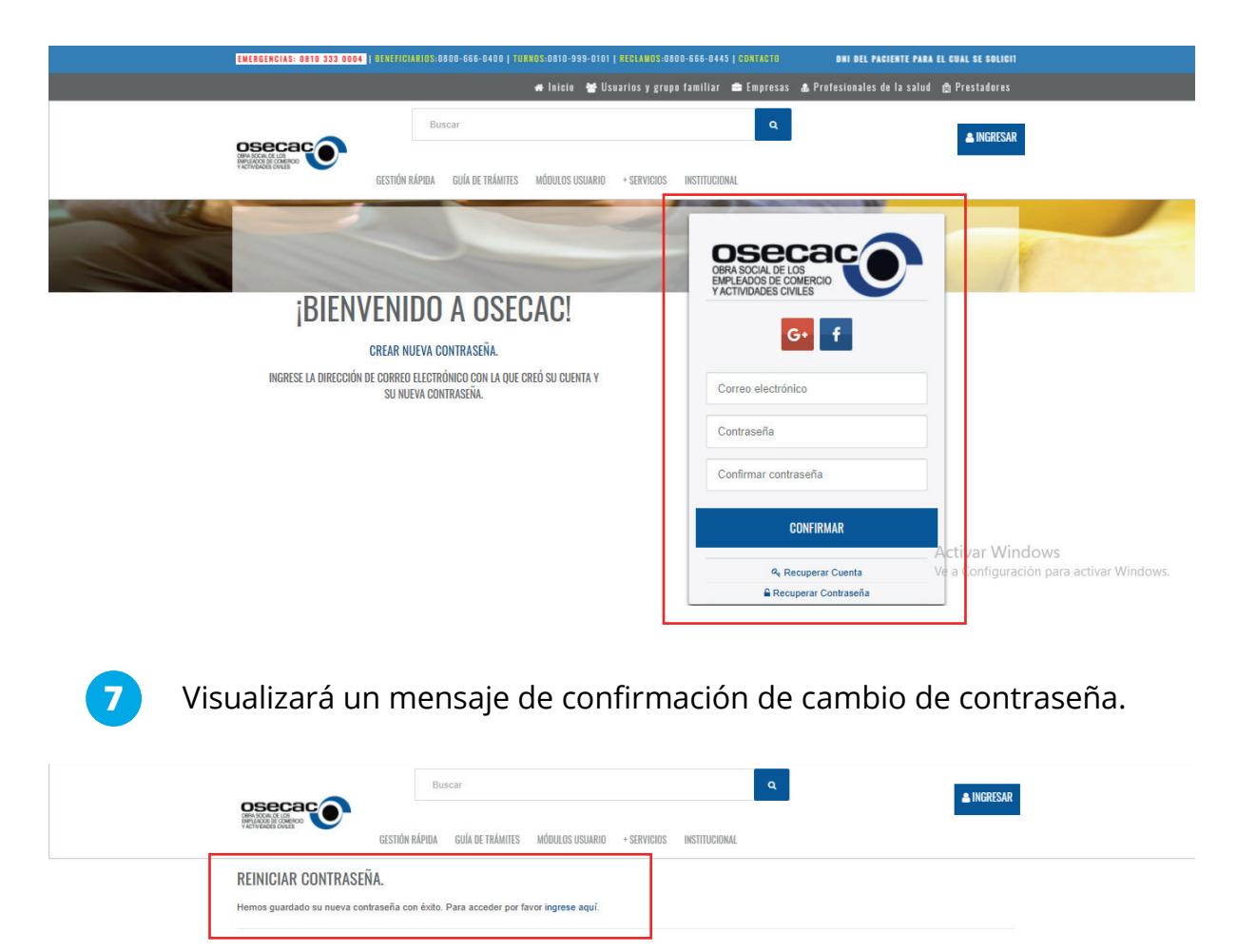

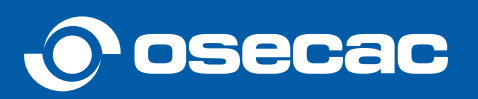

<span id="page-16-0"></span>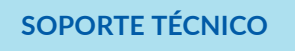

Si presenta inconvenientes en la creación o verificación de usuario y/o recuperación de contraseña, comunicarse por mail a soportemobile@osecac.org.ar

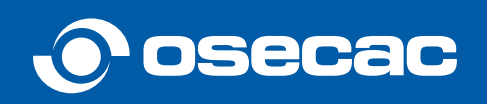